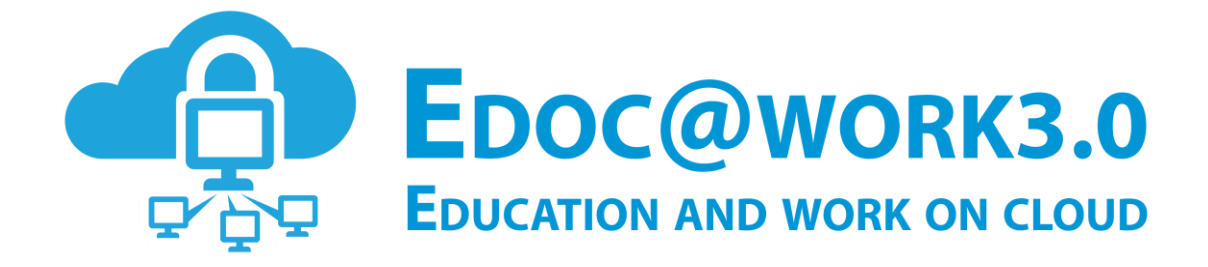

## **Guida alla registrazione dal Portale**

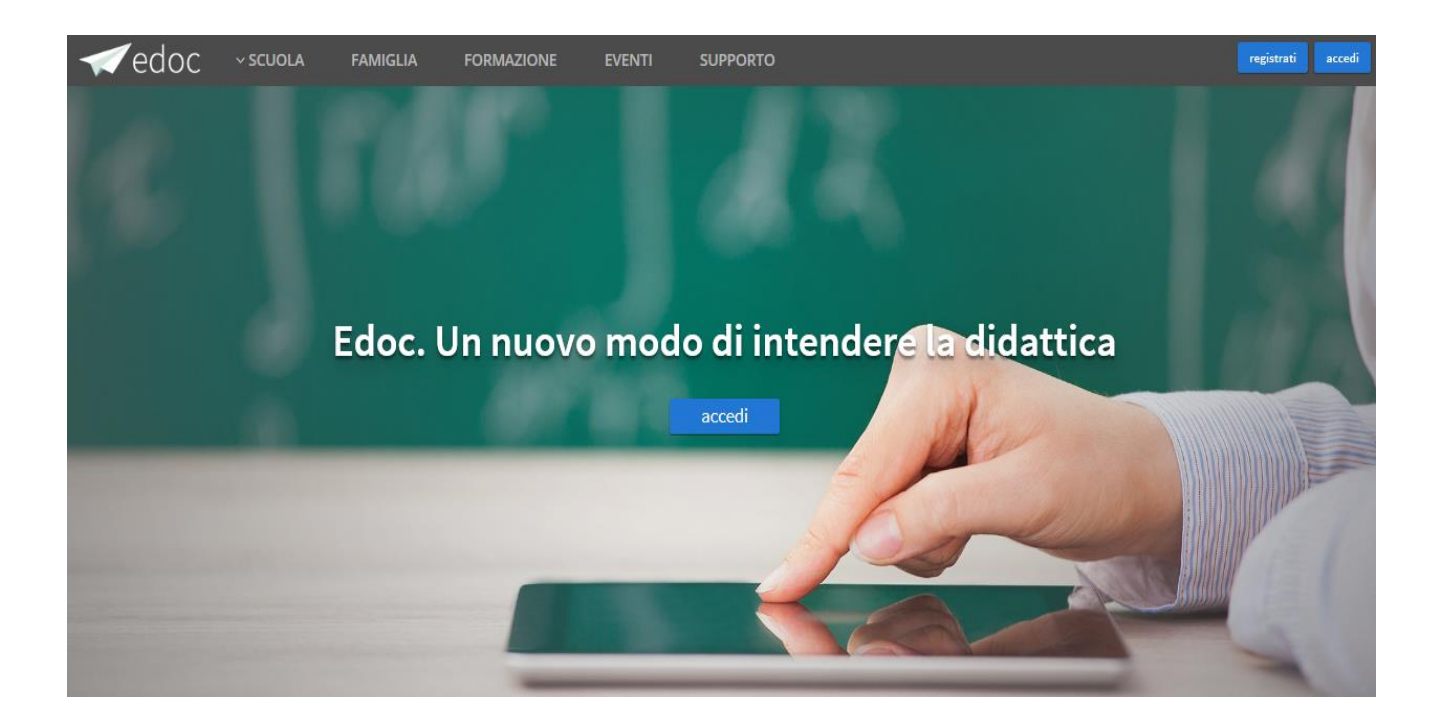

La presente guida fornisce indicazioni di base per l'utilizzo del portale Edoc.

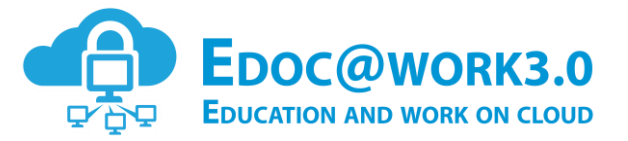

# Indice dei contenuti

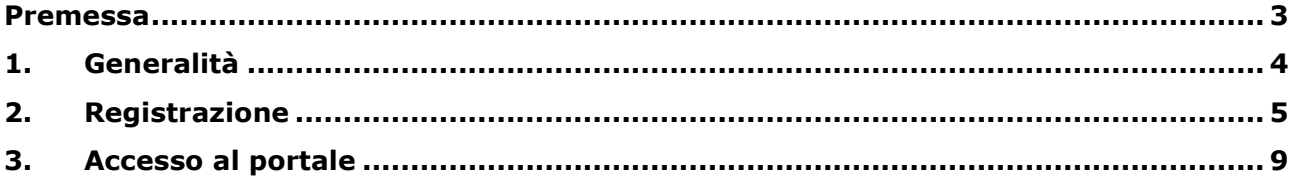

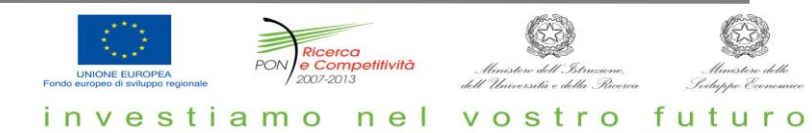

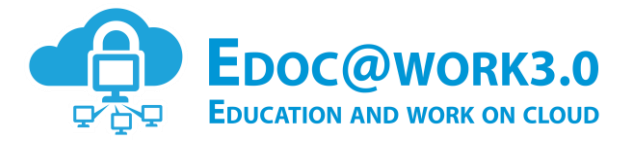

#### **Premessa**

Education and Work On Cloud, è un progetto di ricerca PON MIUR "Smart Cities and Communities and social Innovation", che punta a innovare tutta la filiera educativa, dalla scuola primaria alla formazione professionale, supportando con tecnologie innovative i modelli pedagogici e didattici. Gli utenti abilitati, docenti, studenti, dirigenti, segreterie, famiglie, giovani professionisti, potranno accedere al portale EDOCWORK3.0 e attivare le applicazioni sulla base del proprio profilo e delle proprie esigenze nell'ambito della scuola e della formazione-lavoro.

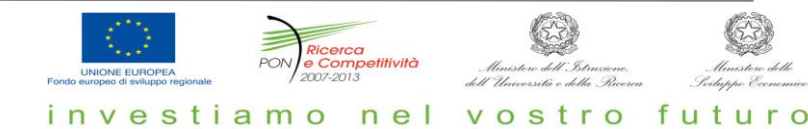

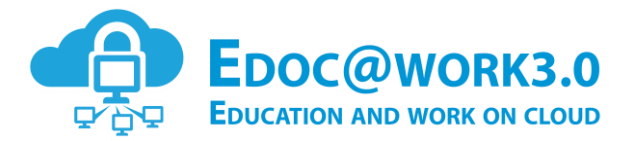

#### **1. Generalità**

Gli utenti potranno accedere al portale EDOCWORK3.0 tramite il link di riferimento: <https://www.edocwork.it/>

Il portale è costituito da sezioni pubbliche accessibili da chiunque e da sezioni profilate accessibili solo dagli utenti registrati.

Le sezioni pubbliche sono le seguenti:

- Home: contiene gli ultimi due eventi inseriti ed i pulsanti per loggarsi e per registrarsi.
- Scuola: contiene 4 sottosezioni ed indica per ogni profilo i servizi disponibili.
- Famiglia: contiene l'elenco dei servizi per questo profilo.
- Formazione: contiene l'elenco dei servizi per questo profilo.
- Eventi: contiene l'elenco degli eventi.
- Contatti: contiene l'elenco dei contatti utili.
- Supporto: contiene l'elenco delle quide per l'utilizzo del portale Edoc.
- Registrazione: la pagina utilizzata per effettuare la registrazione.
- Accedi: la pagina utilizzata per accedere al portale.

Le sezioni private sono:

- Dashboard: l'elenco dei servizi a cui l'utente si è iscritto.
- Gestione Servizi: l'elenco dei servizi attivabili da parte dell'utente.
- Notifiche: pagina contentente le comunicazioni degli amministratori dei servizi all'utente.

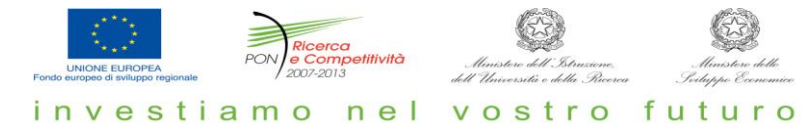

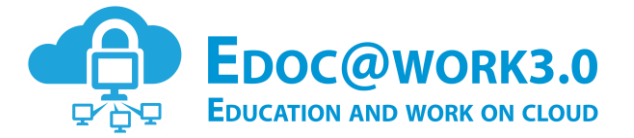

### **2. Registrazione**

Dal link di riferimento <https://www.edocwork.it/> si accede alla seguente Home Page che contiene i pulsanti 'registrati' e 'accedi'.

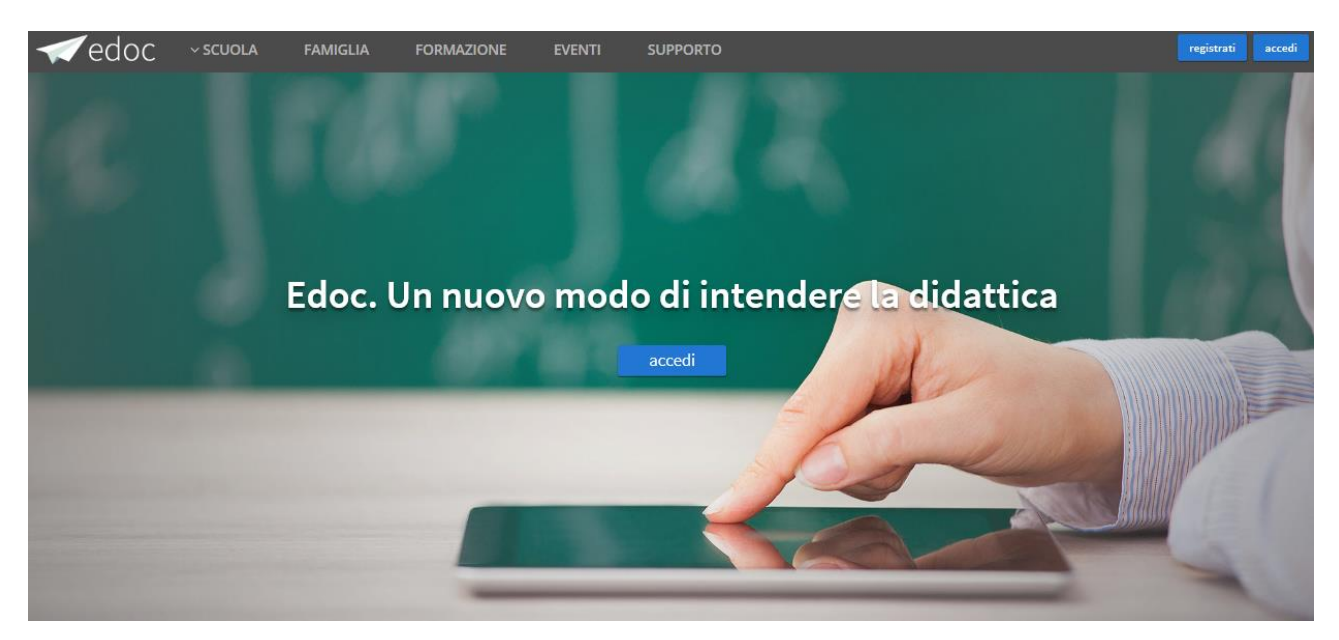

Per utilizzare i servizi del Portale gli utenti devono prima registrarsi.

**FORMAZIONE COOC** VSCUOLA FAMIGLIA **SUPPORTO** 

Cliccando sul pulsante 'registrati' si visualizza il seguente form di registrazione con le informazioni minime da inserire per creare un utente profilato. I profili attualmente censiti sono:

- **-** Docenti;
- **-** Studenti;
- **Dirigente;**
- **Segreteria**
- Dsga;
- **Famiglia**;
- Formazionelavoro.

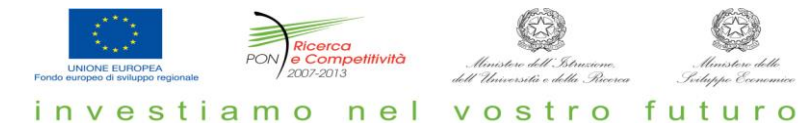

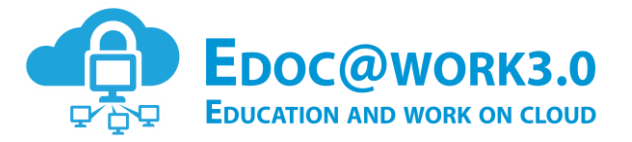

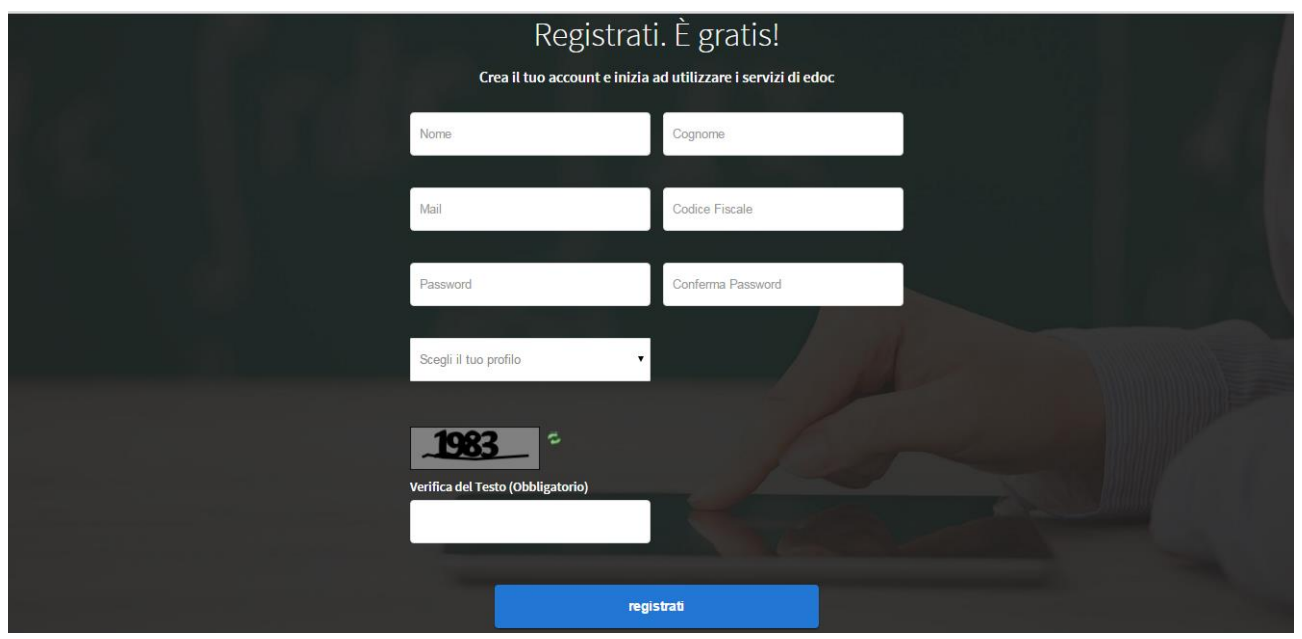

Le informazioni obbligatorie da inserire sono:

- Nome;
- Cognome;
- Mail, utilizzata per inviare il link di conferma della registrazione;
- Codice fiscale;
- Password con la sua conferma;
- **Profilo (docenti, studenti, ecc.);**
- Codice meccanografico della scuola.

Solo per il profilo docenti ci sono altre due informazioni aggiuntive:

- **-** Materia;
- **Livello scolastico.**

Dopo aver inserito i dati obbligatori ed immesso il valore di verifica (captcha) si può cliccare su 'registrati'. Il sistema visualizza la pagina di esito dell'operazione:

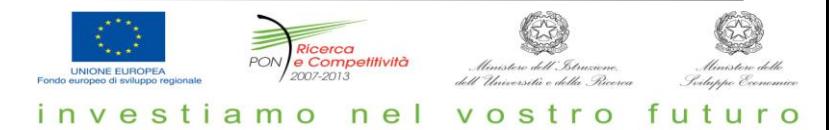

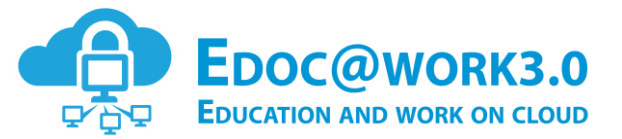

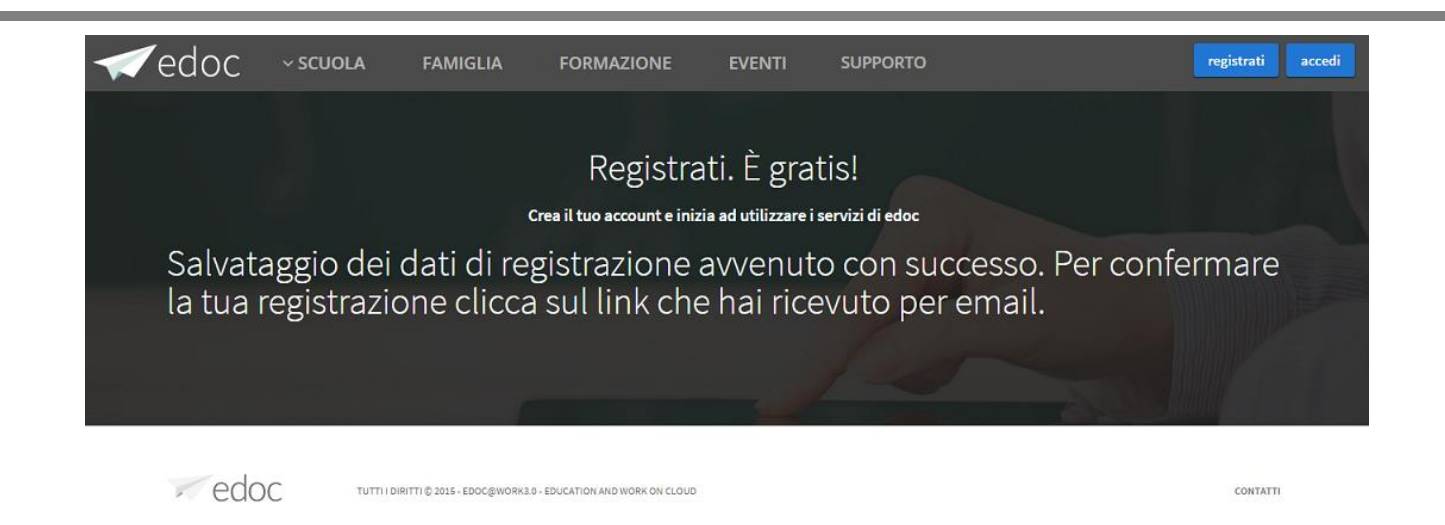

Viene inoltre inviata un'email all'utente in cui è presente un link per la conferma della registrazione.

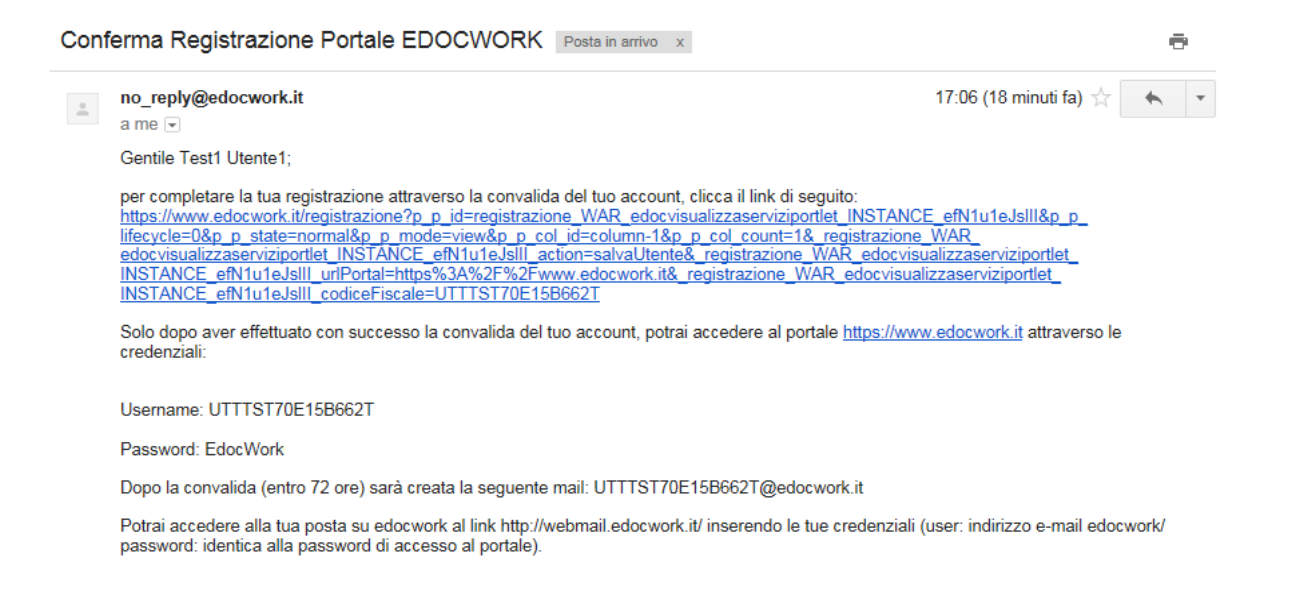

#### Il testo dell'email di conferma registrazione contiene:

- il nome e cognome dell'utente;
- username (che corrisponde al codice fiscale) per loggarsi sul portale Edoc;
- la password per loggarsi su portale Edoc;
- il link da cliccare per confermare la registrazione;
- la casella di posta edocwork.it che verrà creata dopo la conferma dall'amministratore del portale e che verrà utilizzata per eventuali comunicazioni e per la funzionalità di recupero password.

investiamo

Solo dopo aver effettuato la conferma l'utente è abilitato a poter accedere al portale Edoc.

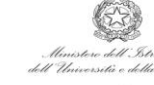

vostro futuro

 $n e$ 

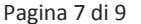

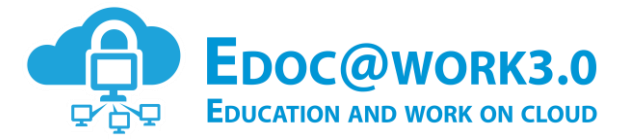

Il messaggio di avvenuta registrazione dopo la conferma è il seguente:

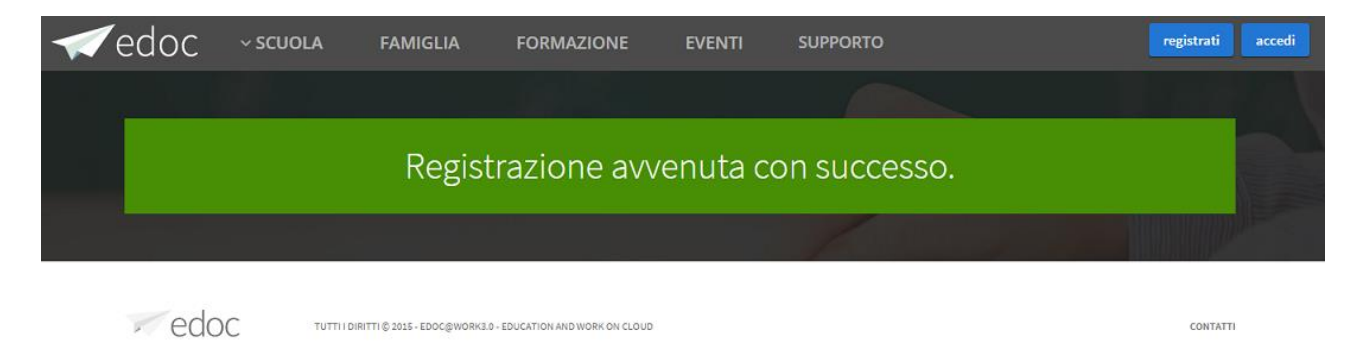

Se invece ci sono stati dei problemi si avrà il seguente messaggio:

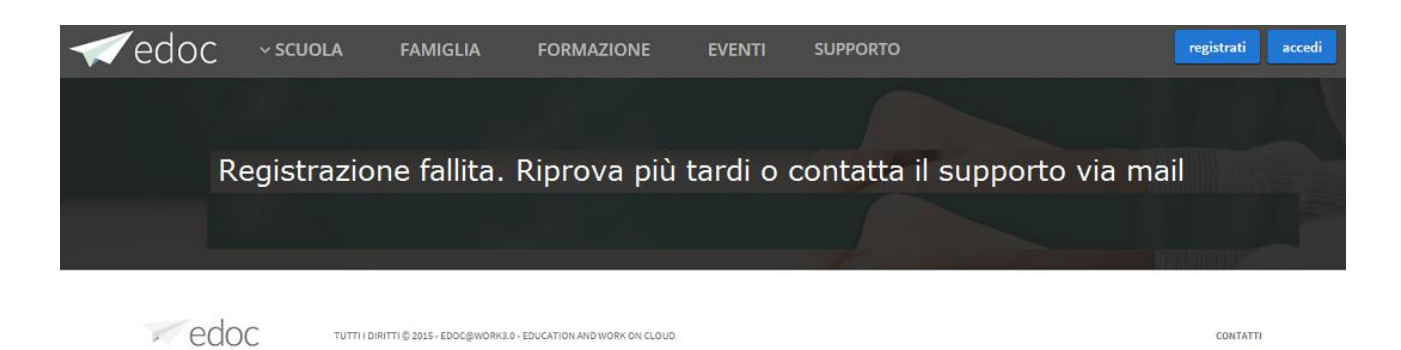

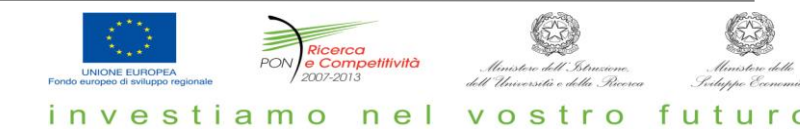

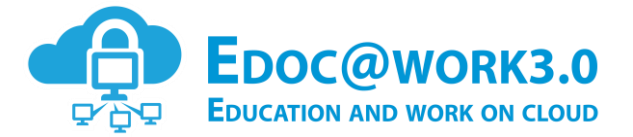

### **3. Accesso al portale**

L'utente registrato può ora accedere al portale EDOC con le credenziali ricevute a seguito del processo di registrazione.

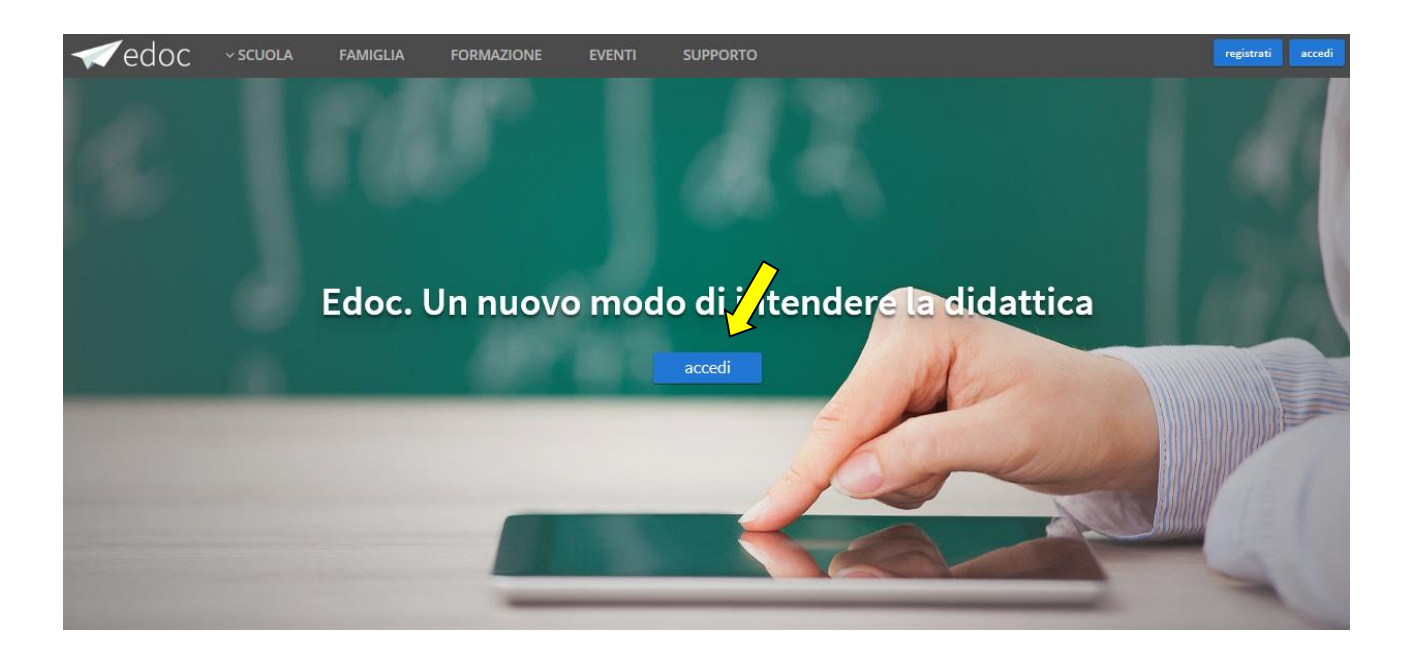

Dalla home page accessibile dal link <https://www.edocwork.it/> cliccando sul pulsante 'accedi' si accede alla seguente pagina di login.

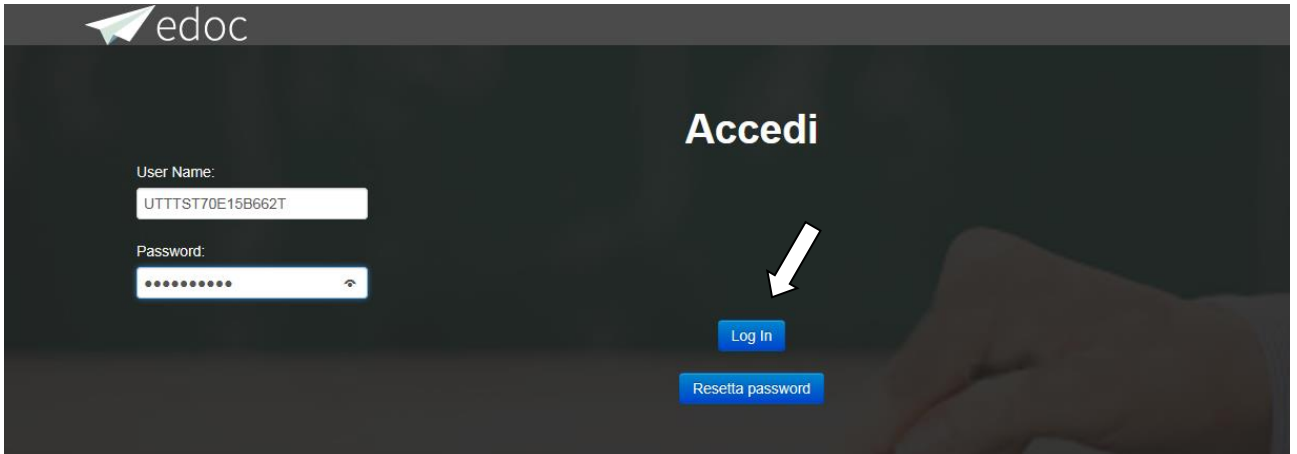

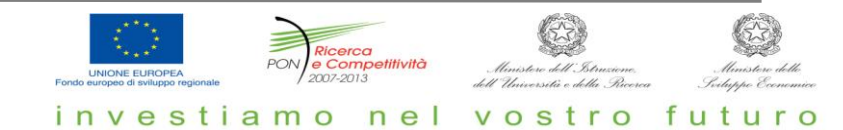